### **MFC-J680DW / MFC-J880DW**

# **brother**

# Guida di installazione rapida

Leggere innanzitutto la Guida di sicurezza prodotto, quindi leggere la presente Guida di installazione rapida per conoscere la corretta procedura di installazione.

### **NOTA**

Estrarre l'apparecchio dalla confezione e controllare i componenti

### **AVVERTENZA**

AVVERTENZA indica una situazione potenzialmente pericolosa che, se non evitata, può causare la morte o lesioni gravi.

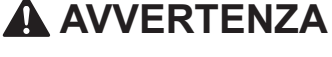

La confezione dell'apparecchio contiene buste di plastica. Per evitare rischi di soffocamento, tenere queste buste di plastica fuori dalla portata di neonati e bambini. Le buste di plastica non sono destinate al gioco.

### **NOTA**

- La maggior parte delle illustrazioni di questa Guida di installazione rapida fa riferimento al modello MFC-J880DW.
- Conservare tutti i materiali di imballaggio e la scatola nel caso in cui si debba spedire l'apparecchio.
- **È** necessario acquistare il cavo di interfaccia corretto per l'interfaccia utilizzata (per una connessione USB oppure in rete).

### **Cavo USB**

È consigliabile utilizzare un cavo USB 2.0 (tipo A/B) della lunghezza massima di 2 metri.

### **Cavo Ethernet (rete)**

Utilizzare un cavo doppino a passante diretto di categoria 5 (o superiore) per la rete Fast Ethernet 10BASE-T o 100BASE-TX.

Caricare carta normale formato A4

Collegare il cavo di alimentazione. L'apparecchio si accenderà .automaticamente

LEW535016-00 ITA 0 Versione

NOTA specifica l'ambiente operativo, le condizioni di installazione o speciali condizioni di utilizzo.

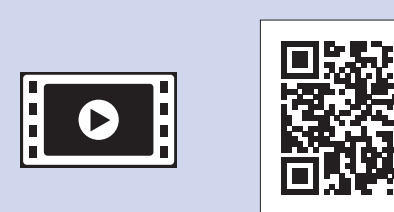

Per le istruzioni relative alla configurazione dell'apparecchio Brother, guardare i video con le FAQ (domande frequenti). solutions.brother.com/videos

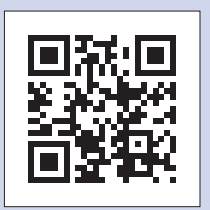

Visitare il sito web Brother dedicato all'assistenza http://support.brother.com

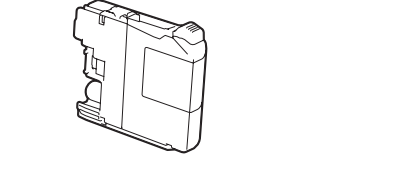

Chiudere il coperchio del vassoio uscita carta e, lentamente, premere completamente il vassoio nella .macchina

Giallo• • Ciano • Magenta

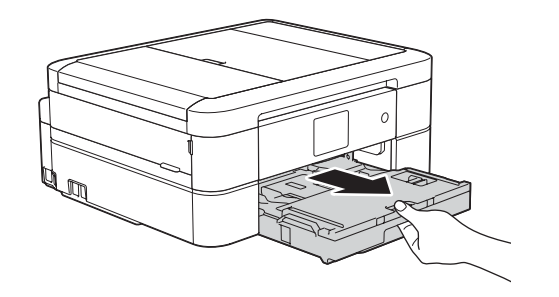

Estrarre completamente il vassoio carta dall'apparecchio.

Aprire il coperchio del vassoio uscita carta  $\bigcirc$ .

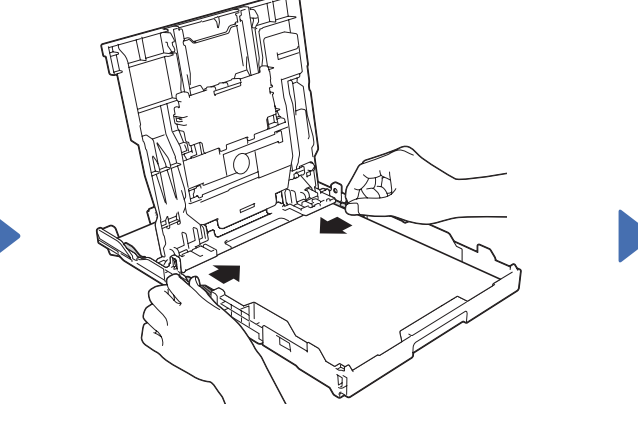

Smazzare bene la carta e caricarla nel vassoio, quindi regolare le guide laterali.

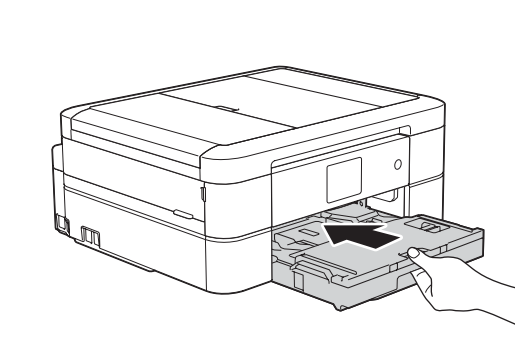

### **NOTA**

Se l'apparecchio condivide una linea telefonica con un telefono esterno, collegarlo come indicato di seguito.

### (Esempio per l'Italia)

(Rendimento pari all'80% circa rispetto alle cartucce di ricambio **(standard)** >> Guida per utenti base: Specifiche relative ai (*consumo di materiali*

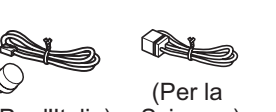

(Per l'Italia) Svizzera)

- 1. Premere **i** [Impost.] > [Tutte le imp] > [Imp.iniziale] > [Lingua locale].
- 2. Selezionare la lingua.
- . Premere **3.**

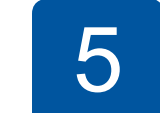

Una volta che l'apparecchio ha completato il processo di pulizia iniziale, seguire le istruzioni visualizzate sul touchscreen per configurare le impostazioni dell'apparecchio.

• Controllare la qualità di stampa

dall'indicazione LINE.

- Impostare data e ora
- Visualizzare i suggerimenti operativi

Collegare il cavo della linea telefonica. Utilizzare la presa contrassegnata

(Esempio per l'Italia)

- Impostare l'avviso nuova funzione
- Stampare il foglio di installazione

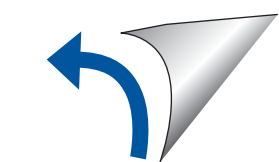

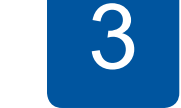

Se non si utilizza l'apparecchio come fax, andare a 4

### **NOTA**

Estrarre il supporto carta  $\bigcirc$  e aprire l'aletta del supporto carta  $\bullet$  in modo che le pagine stampate non cadano.

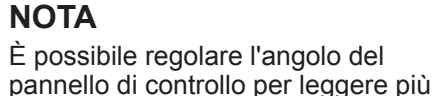

facilmente il touchscreen.

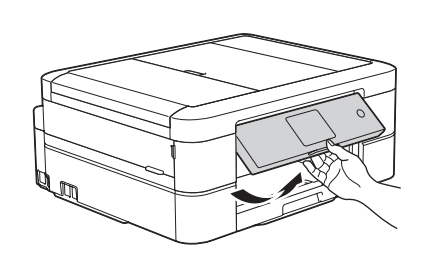

1

Cartucce d'inchiostro iniziali [x4] Guida di installazione rapida • Nero

**2.** Controllare che siano presenti tutti i componenti.

**Guida per utenti base Guida di sicurezza prodotto** 

**.** *I componenti inclusi nella confezione possono variare in base al Paese d'acquisto.* 

**1.** Rimuovere il nastro e la pellicola di protezione che ricoprono l'apparecchio.

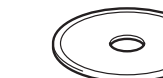

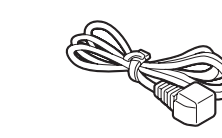

**Cavo di alimentazione** 

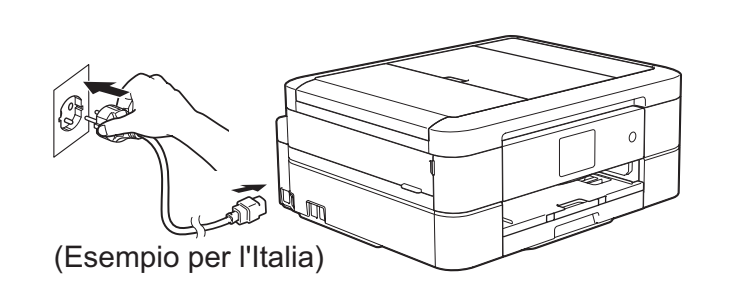

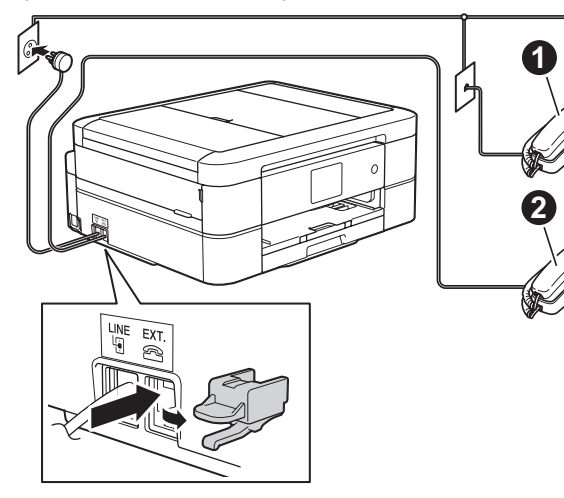

 $\bullet$ . Telefono in derivazione **2**. Telefono esterno

# Installare le cartucce d'inchiostro iniziali **inches integrale della integratoriale dell'apparecchio**

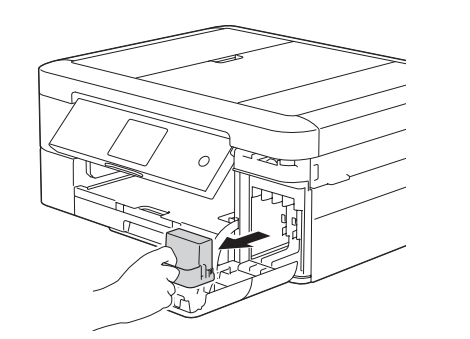

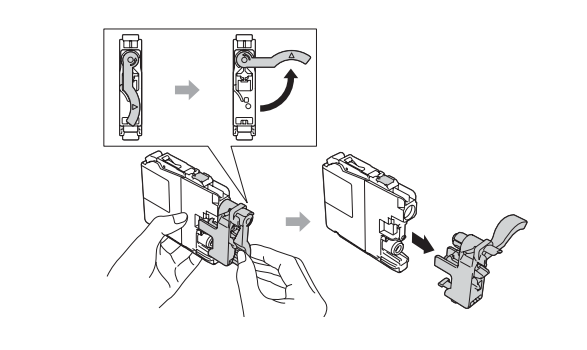

Aprire il coperchio della cartuccia d'inchiostro e rimuovere la parte protettiva arancione dall'apparecchio.

Seguire le istruzioni visualizzate sul touchscreen per installare le cartucce d'inchiostro. L'apparecchio prepara per la stampa il sistema dei tubi dell'inchiostro.

### Scegliere la lingua 6 (disponibile solo per alcuni paesi)

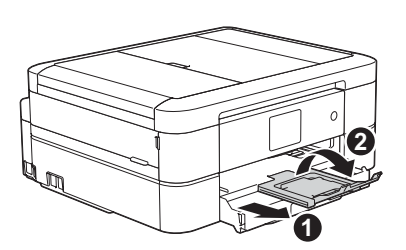

Collegare il cavo di alimentazione

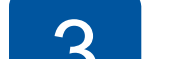

RC

# Collegare il cavo della linea telefonica

# **telefonica Cavo** linea telefonica

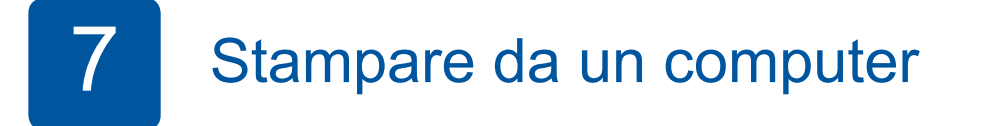

Inserire il CD-ROM nell'unità CD/DVD.

• Se non è presente un'unità CD/DVD, scaricare il software: Per Windows<sup>®</sup>: solutions brother.com/windows Per Macintosh: solutions brother.com/mac

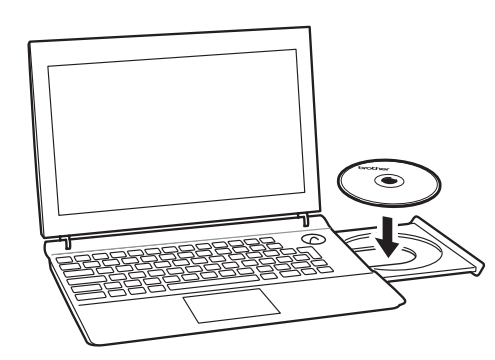

Quando viene visualizzata la schermata di installazione del dispositivo, seguire le istruzioni sullo schermo.

Quando si raggiunge Tipo di connessione, selezionare il tipo di connessione desiderata.

### (MFC-J880DW) (MFC-J680DW)

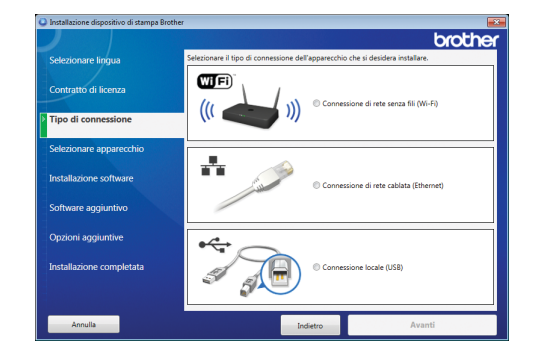

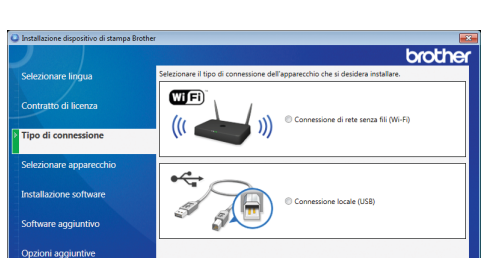

Se si seleziona **Connessione locale (USB)**, NON collegare il cavo USB finché non viene richiesto dalle istruzioni. Seguire le istruzioni visualizzate sullo schermo per proseguire l'installazione.

Continuare a seguire le istruzioni sullo schermo. **Quando viene visualizzato Installazione** completata, l'apparecchio Brother è stato installato correttamente. Fare clic su Fine.

In caso di errore della connessione wireless. collegare l'apparecchio manualmente utilizzando il pannello di controllo e seguendo le istruzioni di seguito in in

*(o)* Utilizzo della configurazione

• Se la schermata Brother non viene visualizzata automaticamente, fare clic su **G** (start) > Computer (Risorse del computer). (Per Windows<sup>®</sup> 8: fare clic sull'icona **Esplora file** sulla barra delle applicazioni, quindi andare a **Computer** (Questo PC).) Fare doppio clic sull'icona del CD/DVD-ROM, quindi fare doppio clic su start.exe.

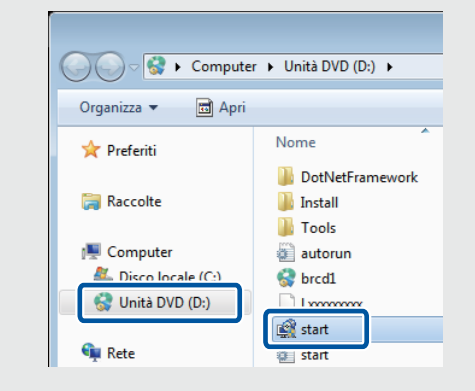

• Se viene visualizzata la schermata **Controllo** dell'account utente, fare clic su Sì per continuare l'installazione.

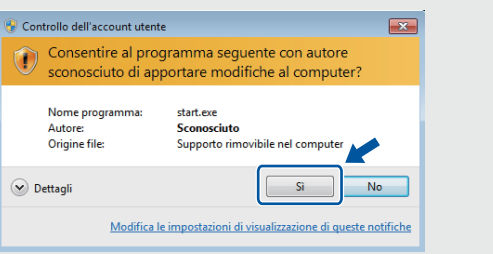

Lo smartphone o il dispositivo mobile deve essere collegato all'apparecchio Brother in modalità wireless. Collegare lo smartphone o il dispositivo mobile a un punto di accesso/router wireless, quindi collegare l'apparecchio Brother allo **stesso punto di accesso/router wireless utilizzando la Configurazione wireless guidata. Vedere (197) Utilizzo della** .**guidata wireless configurazione**

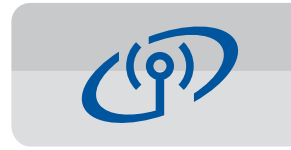

### **Utilizzo della configurazione wireless guidata**

Utilizzare la configurazione wireless guidata Brother per collegare manualmente l'apparecchio Brother alla rete wireless. Per utilizzare la funzione di stampa wireless, il computer, lo smartphone o il dispositivo mobile deve essere collegato alla stessa rete wireless.

- **1.** Spegnere il punto di accesso router wireless, attendere 10 secondi e riaccenderlo.
- **2.** Trovare l'SSID (nome della rete) e la chiave di rete (password) sul punto di accesso/ router wireless e scriverli nella tabella di seguito.
	- Se non si riesce a reperire tali dati, rivolgersi all'amministratore di rete oppure al produttore del dispositivo in questione.
- 3. Premere **WiFi** sul touchscreen dell'apparecchio Brother, quindi premere [Imp. quidata].

Attendere finché le istruzioni sullo schermo non richiedono la connessione al computer: sollevare il coperchio dello scanner, inserire il cavo nella presa corretta e farlo fuoriuscire dal retro dell'apparecchio. Chiudere il coperchio dello scanner e collegare il cavo al .computer

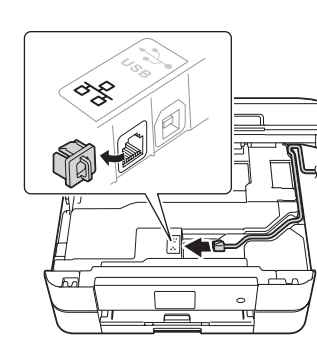

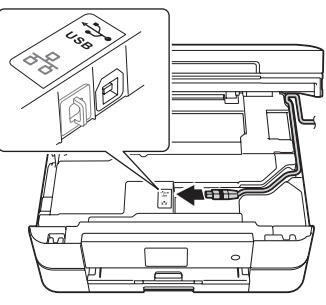

# Stampa da uno smartphone o da un altro dispositivo mobile

Stampare ed eseguire scansioni su smartphone e altri dispositivi mobili utilizzando la nostra applicazione gratuita Brother iPrint&Scan.

Scaricare e installare Brother iPrint&Scan da solutions brother com/ips or

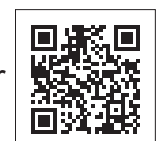

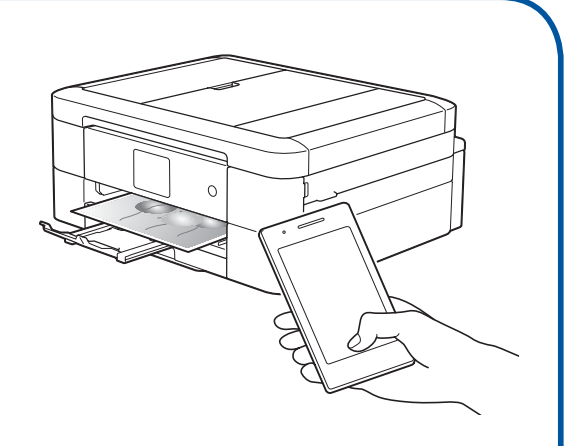

## wireless guidata.

È possibile utilizzare anche AirPrint, una soluzione di stampa mobile che consente di stampare in modalità wireless foto, email, pagine Web e documenti da iPad, iPhone e iPod touch senza dover installare un driver. Per ulteriori informazioni sull'utilizzo di AirPrint, vedere la *Guida AirPrint* sulla pagina **Manuali** del proprio modello.

• Per installare l'apparecchio su altri computer, ripetere questa procedura per ognuno dei .computer

**Se è stato selezionato Connessione di rete senza fili (Wi-Fi):** 

Quando viene visualizzata la schermata Installazione dispositivo senza fili, selezionare Installazione senza un cavo USB (consigliato).

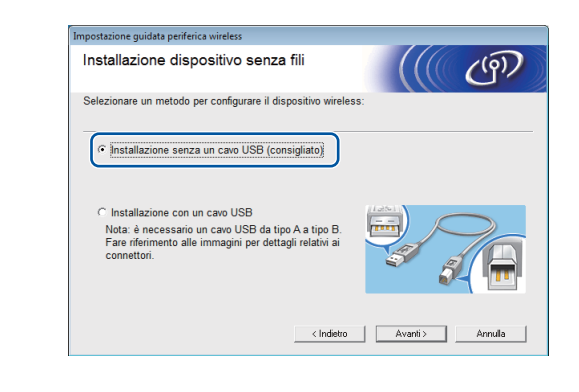

**Se è stato selezionato Connessione di rete cablata** *(Ethernet)*  $o$  *Connessione locale* (USB):

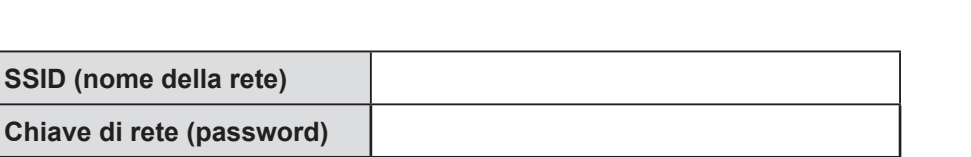

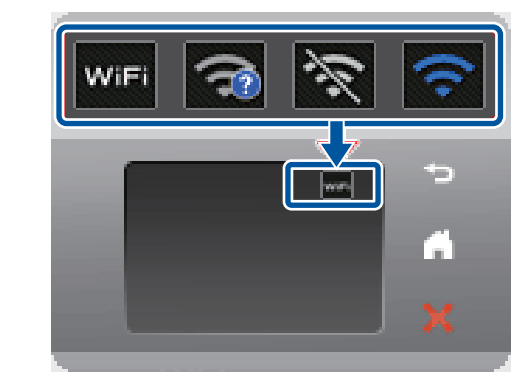

4. Selezionare l'SSID (nome della rete) trovato al punto  $2$  e premere  $[OK]$ .

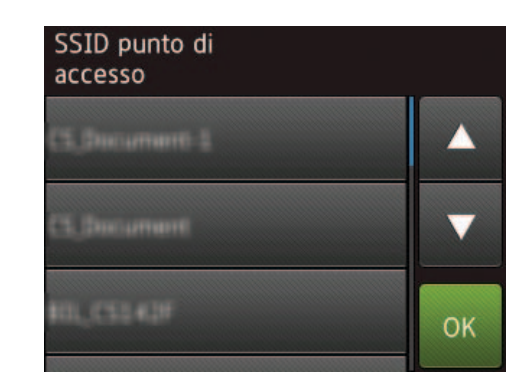

**5.** Inserire la chiave di rete (password) trovata al punto  $2 e$  premere  $[OK]$ .

**(SSID** 

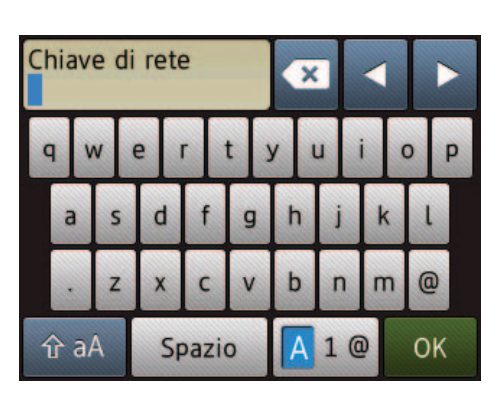

6. Quando la configurazione wireless è stata eseguita correttamente, sul touchscreen viene visualizzato [Connessa]. Premere [OK] e tornare al punto **7** per installare il driver.

Se l'apparecchio non si collega alla rete, verificare la chiave di rete (password) e ripetere queste operazioni.

Per ulteriore assistenza, consultare la pagina **FAQ** e Risoluzione dei problemi del proprio modello sul Brother Solutions Center all'indirizzo http://support.brother.com

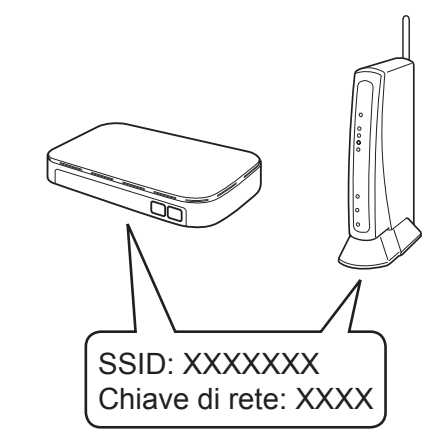